# **Manual de utilizare**

## **Photomaster and Photomaster mini**

## **Continut**

### **1. Introducere**

- 1.1 Scopul manualului
- 1.2 Principiu de operare
- 1.3 Date tehnice

### **2. Masuri de siguranta**

- 2.1 Masuri de siguranta in timpul instalarii
- 2.2 Masuri de siguranta in timpul operarii
- 2.3 Masuri de siguranta in timpul mentenantei si reparatiilor
- **3. Amplasarea Photomaster**
- **4. Calibrarea masinii de gravat**
- **5. Instalarea driverelor si a softului**
- **6. Gravarea cu software-ul Photomaster**
- **7. Pregatirea pozei in editorul grafic**
- **8. Mentenanta (intretinerea) masinii**
- **9. Garantie**
- **10. Depanarea problemelor comune**

#### **1. Introducere**

Manualul de utlizare include un desen tehnic cu constructia masinii, intretinerea si reparatiile. Operatorii mesei de sablare, managerul de supravheghere si tehnicienii de service trebuie sa fie familiarizati cu urmatorul manual de instructiuni. Lucrarile fiabile si fara probleme ale dispozitivului depind intr-o mare masura de utilizarea corecta si de intretinerea masinii.

#### **1.1 Scopul manualului**

Subiectul acestui manual de instructiuni sunt regulile care explica utilizarea si intretinerea plotterelor de gravare Photomaster si Photomaster Mini. Acest manual de instructiuni este destinatr operatorilor acestui dispozitiv, supervizorilor, personalului tehnic si conducerii. Acesta contine informatii de baza despre construirea echipamentului si cerintele de siguranta care trebuie respectate in timpul utilizarii si repararii masinii.

## Atentie! **Producatorul nu este raspunzator pentru functionarea defectuoasa a** *dispozitivului sau daunele rezultate.*

#### **1.2 Principiu de operare**

Plotterul de gravare Photomaster/Photomaster Mini este folosit pentru gravarea portretelor si a graficelor pe suprafete plate. Principiul de functionare al acestui dispozitiv se bazeaza pe transferarea un fisier rasterizat .jpg sau .bmp (inainte acesta trebuie sa fie pregatit corespunzator cu ajutorul unui software grafic) pe un material (piatra, sticla, aluminiu, plastic, oglinda).

#### **1.3 Date tehnice**

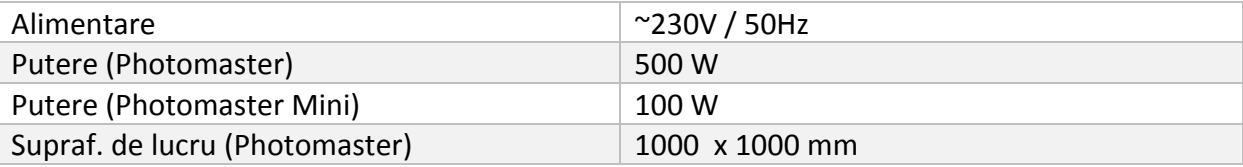

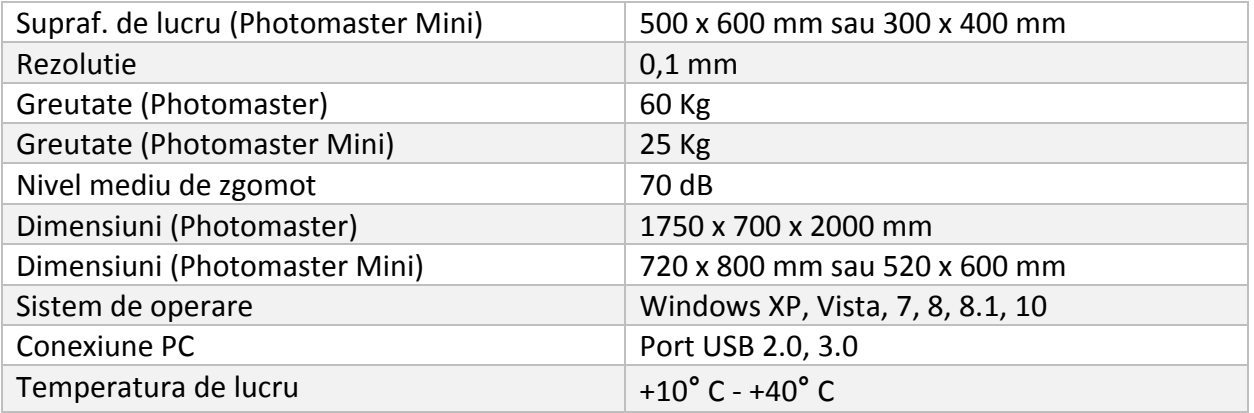

#### **2. Masuri de siguranta**

#### **2.1 Masuri de siguranta generale**

- 1. Aplicati practici de lucru sigure si respectati cerintele locale si regulile de siguranta a muncii.
- 2. Daca oricare dintre regulile de mai jos nu se aplica regulilor locale, aplicati legea mai stricta.
- 3. Instalarea, utilizarea, intretinerea si reparatiile pot fi efectuate numai de personal autorizat, instruit si specializat.
- 4. Opriti sursa de alimentare inainte de a incepe orice lucrari de intretinere, reparatii, ajustari sau verificari, altele decat cele normale.
- 5. Persoanele care se afla in zona (sau camera) in care nivelul presiunii acustice depaseste 90 dB trebuie sa poarte protectie auditiva.
- 6. Tineti copii departe de masina.
- 7. Urmati instructiunile producatorului cu privire la parametrii de lucru recomandati.
- 8. Utilizati aparatul numai in scopul prevazut.
- 9. Daca intampinati nereguli in munca masinii, contactati imediat service-ul.

#### **2.2 Masuri de siguranta in timpul instalarii**

- 1. Pastrati masina automata de sablat pe o suprafata stabila si plata.
- 2. Inainte sa incepeti lucru, asigurati-va ca toate elementele de siguranta din timpul transportului au fost indepartate si toate componentele sunt fixe.
- 3. Conexiunile electrice sunt conform normelor locale.
- 4. Dupa conectarea masinii de sablat asigurati-va ca furtunurile care alimenteaza si care primesc materialul abraziv sunt instalate corespunzator. Orice scurgei cauzate de instalarea necorespunzatoare pot constitui un pericol in timpul functionarii masinii.

#### 2.3 Masuri de siguranta in timpul muncii

- 1. Utilizati consumabile care sunt de tipul corect si sunt recomandate de producator.
- 2. Persoanele care pornesc masina trebuie sa ia masuri adecvat de siguranta pentru a nu provoca pericole pentru terti.
- 3. Nu utilizati masina daca au fost observate nereguli in functionarea sa.
- 4. Tineti mainile departe de sine si de capul de sablare in timpul lucrului.

Pentru a asigura functionarea fara probleme a mesei de sablare, efectuati o intretinere regulata si atenta. Acordati o atentie deosebita starii duzelor, sinelor, periilor, furtunurilor si centurilor de tensionare care sunt predispuse la uzura in timpul lucrului. Se recomanda curatarea sinelor si a cadrului masinii dupa fiecare utilizare.

Masina de sablare automata CNC a fost conceputa astfel incat sa necesite o interventie minima a utilizatorului in ceea ce priveste functionarea masinii si efectuarea intretinerii.

Curatarea periodica regulata a masinii si actiunile simple (enumerate mai jos) vor avea ca rezultat o viata indelungata si sigura a masinii.

#### **3. Amplasarea Photomaster**

Aranjament (Photomaster mini doar)

3.1 Cadrul dispozitivului trebuie amplasat in mod egal cu suprafata care este gravata. Cand suprafata se incadreaza complet in limitele zonei de lucru, dispozitivul trebuie sa fie ridicat pana la nivelul grosimii acestuia. (de exemplu daca suprafata are o grosime de 1 cm, masina trebuie ridicata cu 1 cm).

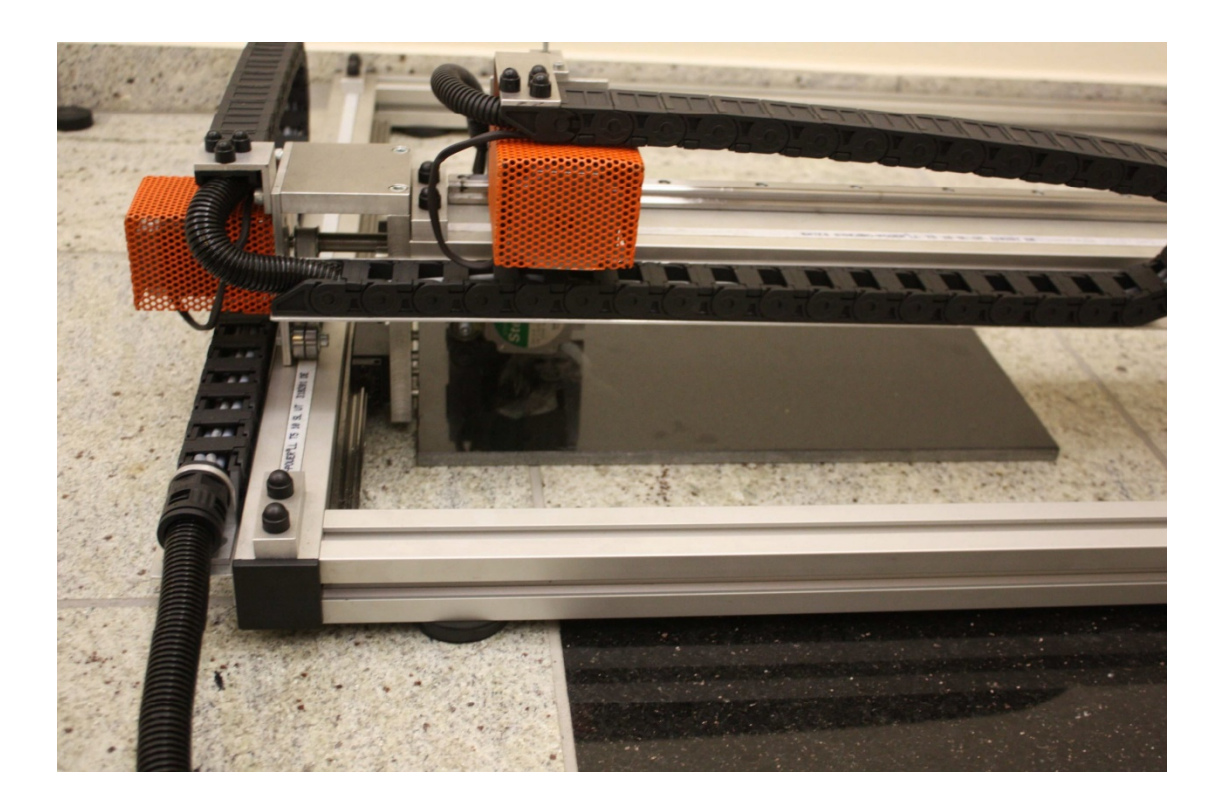

Daca materialul se incadreaza complet in limitele zonei de lucru, dispozitivul trebuie ridicat cu echivalentul grosimii materialului (de exemplu daca materialul are o grosime de 1 cm, masina trebuie ridicata cu 1 cm).

3.2 Coltul din stanga jos este baza capului de gravare. Procesul de gravura poate fi pornit din orice loc din zona de lucru. In timp ce lucrati, capul de gravare se misca spre dreapta pe axa X si in jos pe axa Y.

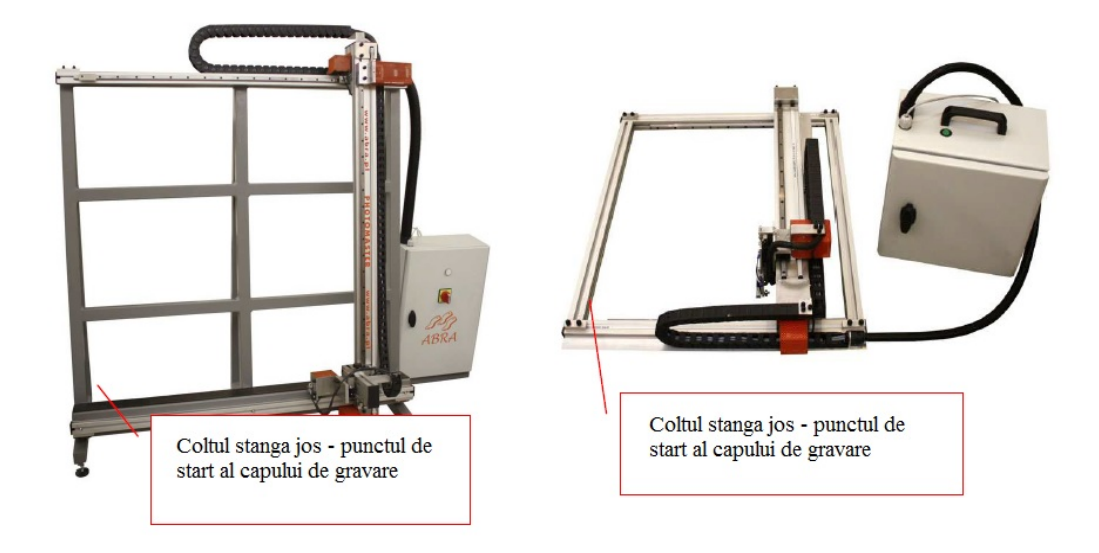

#### **4. Calibrarea masinii de gravat**

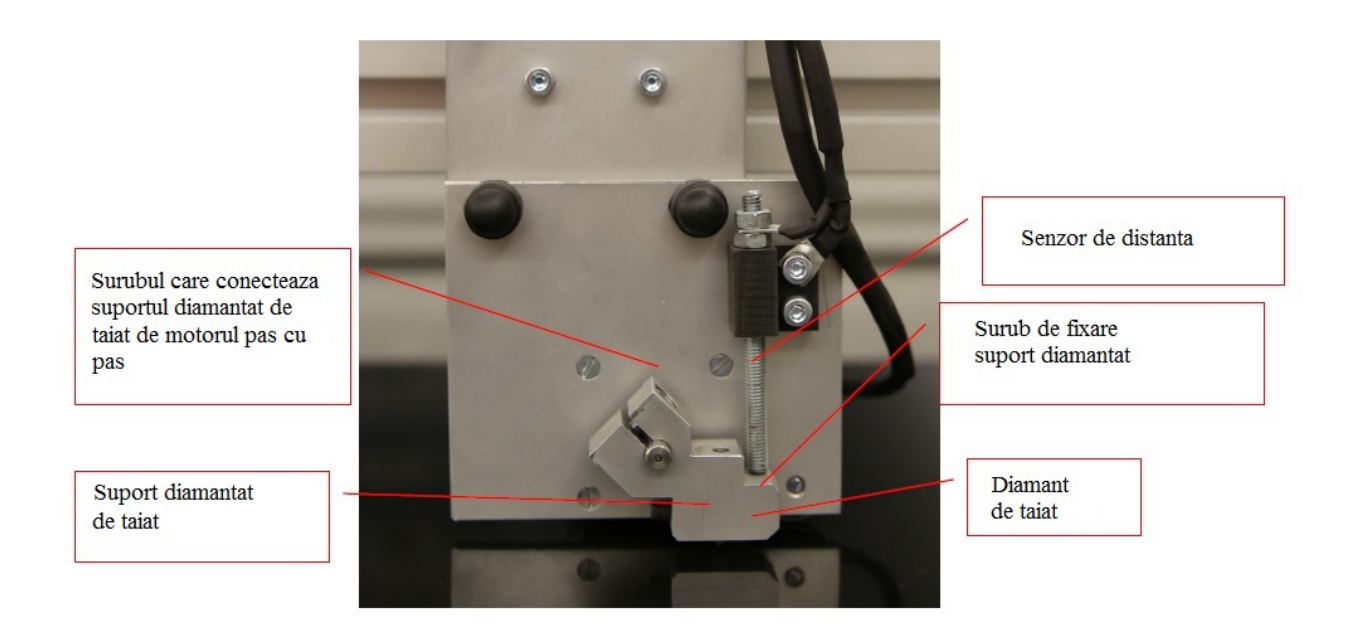

**!NOTA!** In cazul operarii Photomaster, trebuie sa puneti o placa dreapta si fina pe suportul masinii.

**!NOTA!** In cazul operarii Photomaster Mini, trebuie sa asezati masina in mod egal pe suprafata placii sau pe orice alta suprafata.

Pentru a schimba sau calibra suportul diamantat trebuie sa urmati urmatorii pasi:

- 1. Slabiti surubul care tine suportul.
- 2. Slabiti suportul desfacand surubul. Taietorul diamantat ar trebui sa cada singur. In caz ca nu se intampla astam va trebui sa-l impingeti, folosindu-va de gaura de pe partea de sus a suportului.
- 3. Puneti noul taietor diamantat inauntru (nu insurubati taietorul cu surubul de fixare), apoi puneti suportul taietorului pe pivotul motorului pas cu pas.
- 4. Asezati suportul taietorului diamantat exact paralel cu supurafata.

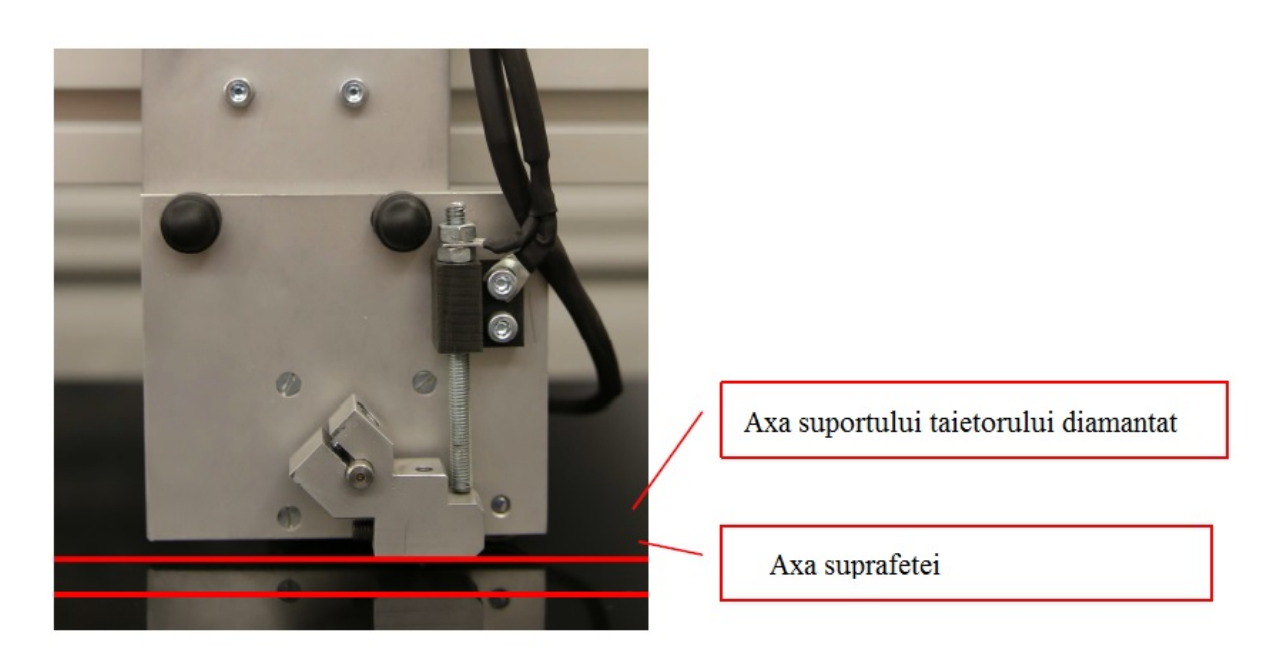

**!NOTA!** Cand suportul taietorului diamantat este reglat paralel cu suprafata, taietorul diamantat este pozitionat vertical. In aceasta pozitie masina va grava corect. Daca taietorul nu este pozitionat paralel cu suprafata, taietorul diamantat nu va grava corect.

- 5. Cand suportul taietorului diamantat este instalat corect, insurubati surubul de montare al taietorului diamantat. Suportul nu trebuie miscat in timpul fixarii.
- 6. Insurubati surubul care conecteaza suportul taietorului de motorul pas cu pas.
- 7. Intre suportul taietorului si senzor, distanta trebuie sa fie mica este inclinarea uneltei.

#### **5. Instalarea driverelor si a softului**

Conectati masina de gravat Photomaster la PC, apoi porniti alimentarea. Gasiti programul de instalare "Photomaster" pe dispozitivul de memorie flash. Software-ul si driverele ar trebuie instalate automat.

In cazul in care instalarea nu se face automat (apar erori), va trebui sa instalati driverele din Panou de control – Sistem – Manager dispozitive (Control Panel – System – Device manager).

Acolo trebuie sa gasiti dispozitivul KFLOP si sa instalati driverele din memoria flash. Dupa instalarea controllerelor, gasiti pe memoria flash directorul "Photomaster software" si copiati-l pe hard disk.

- **6.** Gravarea utilizand software-ul Photomaster
- 6.1 Porniti programul. In partea dreapta veti vedea setarile software-ului.
- 6.2 Incarcati imaginea folosind "Open image" in coltul din dreapta sus al barei laterale.

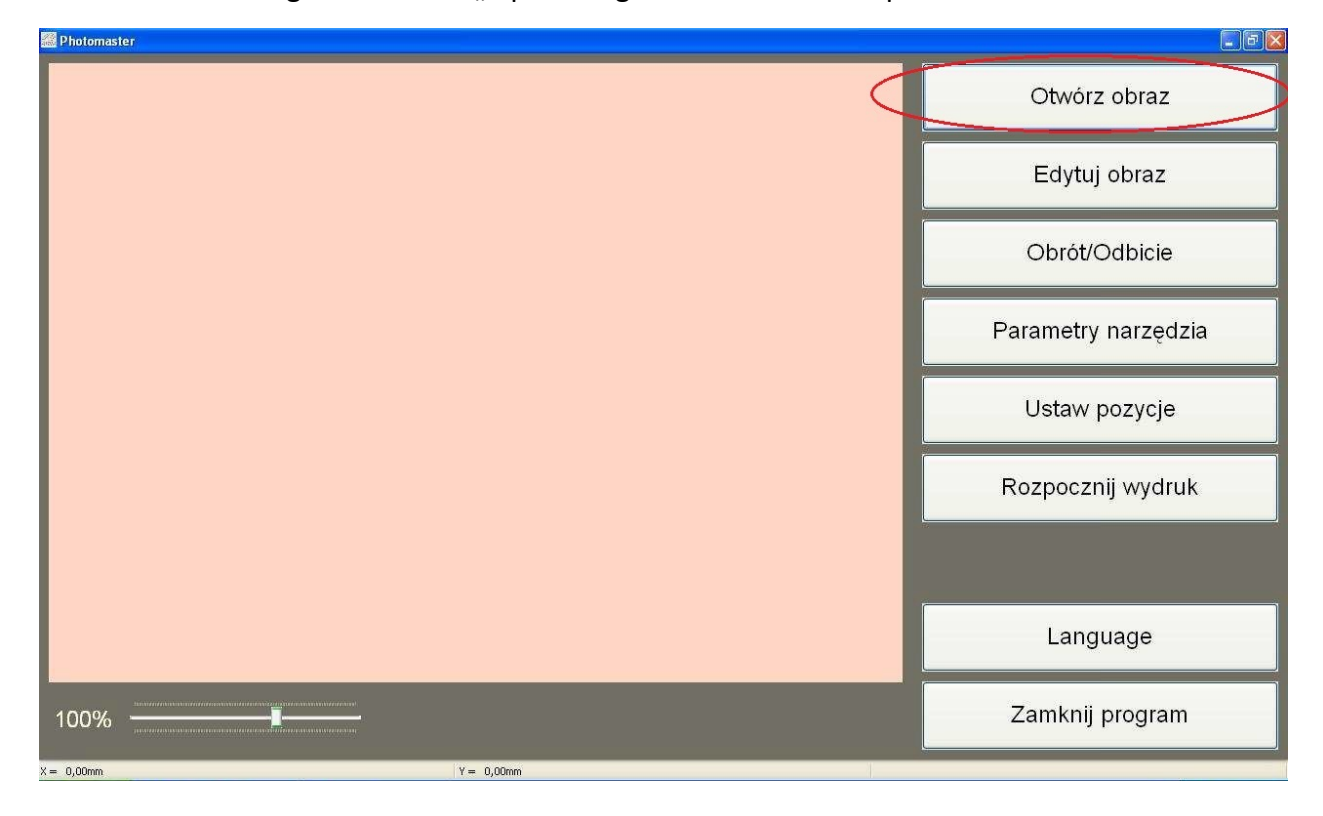

- 6.3 Fereastra "Picture parameters" va aparea. Aici puteti schimba unii parametrii ai imaginii, cum ar fi:
	- a. Marimea imaginii indica dimensiunile imaginii care urmeaza sa fie gravata pe material. Scara este in milimetri. Trebuie retinu ca dimensiunea imaginii gravate nu trebuie sa fie

mai mare decat dimensiunea imaginii de baza. Aceasta influenteaza rezolutia si calitatea graficului.

- b. Rezolutie de plotare DPI parametrul rezolutiei care informeaza despre numarul de pixeli dintr-o anumita zona. Cu cat este mai mare rezolutia, cu atat este mai densa plasarea punctelor. Daca rezolutia este prea mare in ceea ce priveste o imagin mica, aceasta va cauza suprapunerea punctelor gravate unul peste celalalt. Ca rezultat, imaginea ca fi neclara. Rezolutia si dimensiunile trebuie alese individual, atent pentru fiecare imagine in parte.
- c. Corectia permite corectia parametrilor, cu ar fi contrastul, luminozitatea, expunerea. Este folosita doar pentru corectia imaginilor deja pregatite.
- d. Nivelul de negru parametru care controleaza nivelul de culoare neagra pe scara gri.

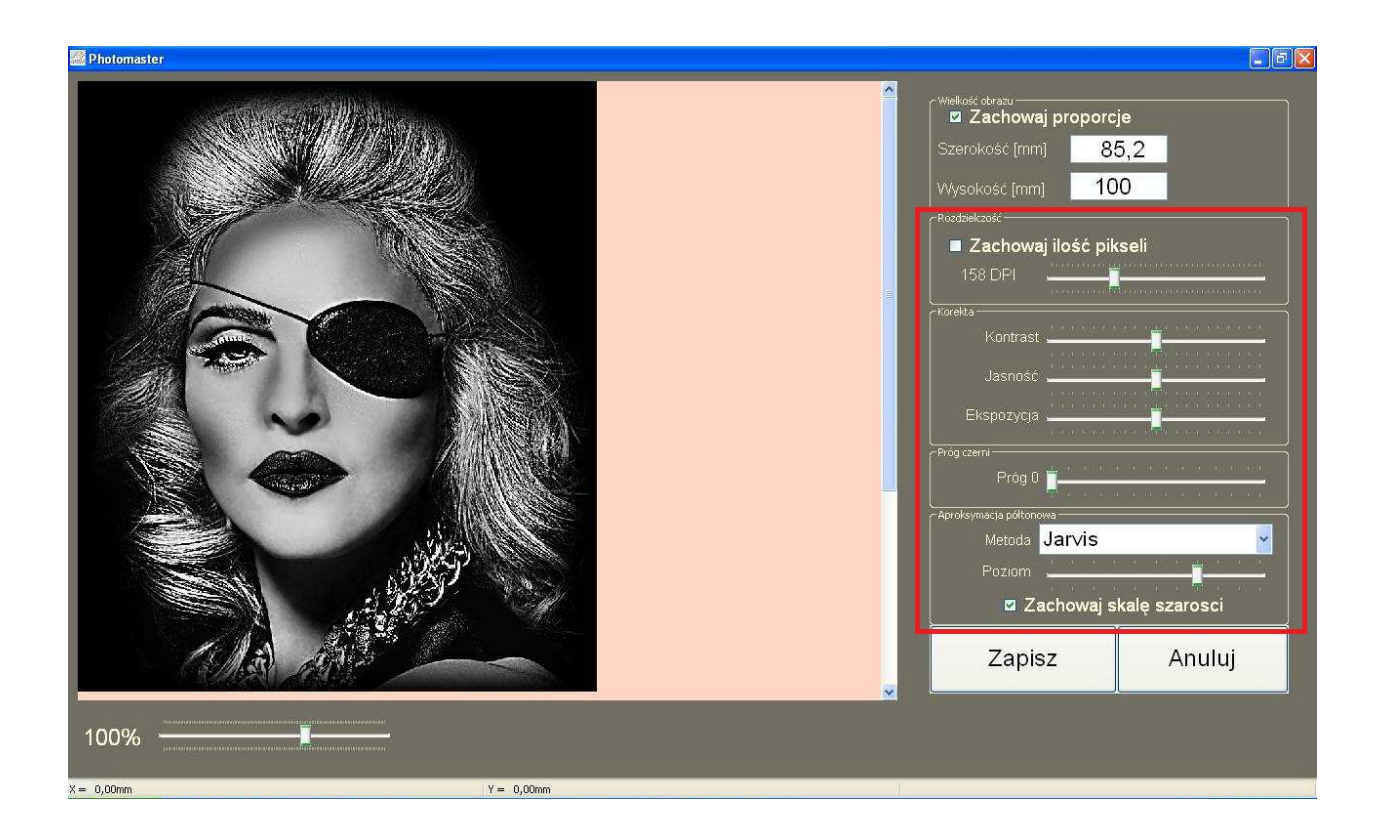

6.4 Cel mai important parametru este "Rasterizarea". Controleaza conversia sclaei de gri in punctele gravata. Metoda de baza este "Jarvis". Dupa alegerea metodei, imaginea ar trebui sa arate ca cea prezentata mai jos.

Parametrul "Level" (nivel) este responsabil pentru densificarea punctelor gravate. Daca dupa modificarea acestui parametru apare o imagine alba omogena in previzualizarea imaginii, inseamna ca dispozitivul va grava cel mai dens in aceasta zona.

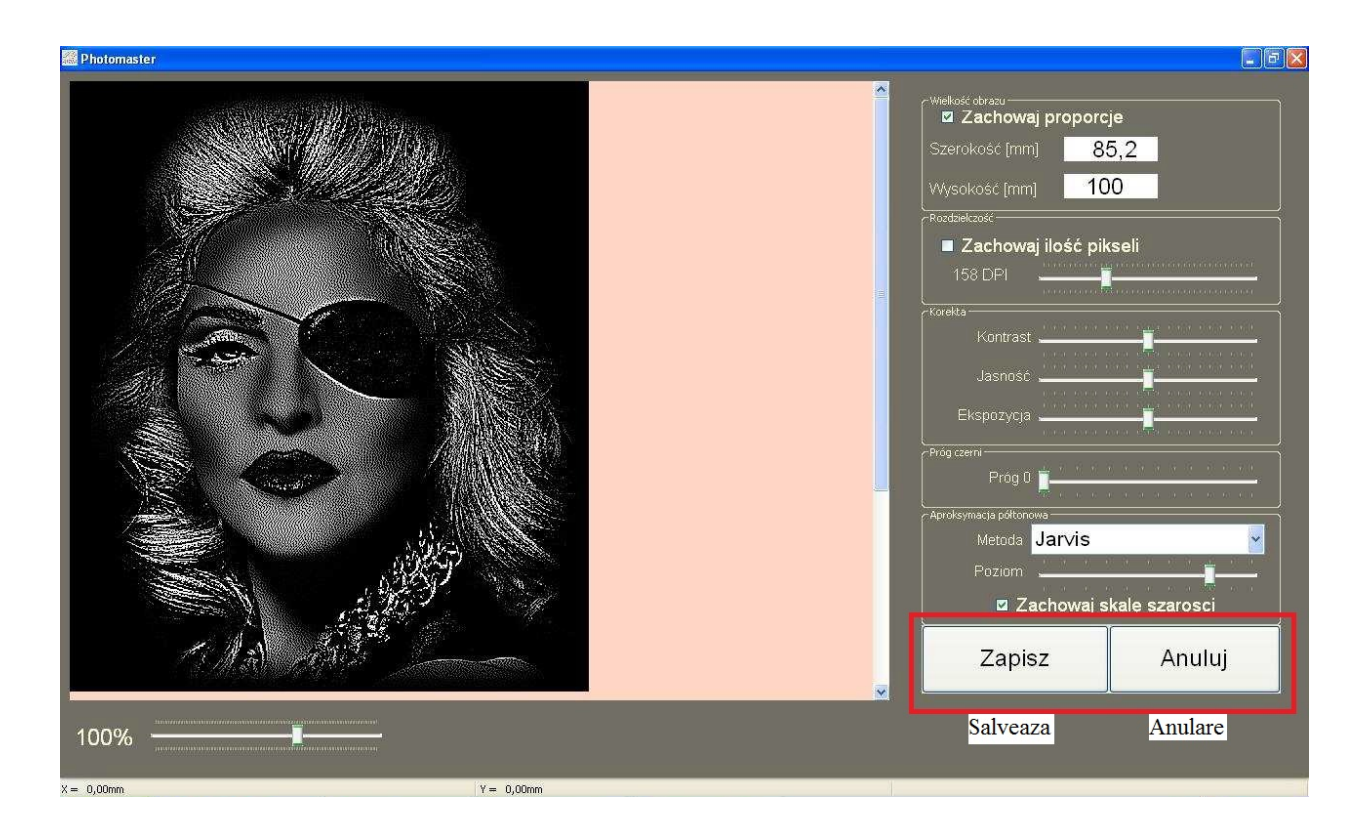

**!NOTA!** Trebuie retinut faptul ca punctele albe indica zonele in care punctatorul diamantat loveste, in timp ce culoarea neagra indica zonele care vor fi omise.

- 6.5 Selectati optiunea "Grayscale" (scala de gri). Programul ca regla forta impactului automat.
- 6.6 Dupa ce imaginea este pregatita, mergeti la calibrare folosind optiunea "Confirm". Dupa aceea fereastra "Tool parameter" (parametrii uneltei) va aparea.

Aici, cel mai important parametru este "Distance to the surface" (distanta pana la suprafata). Determina distanta intre unealta diamantata si suprafata care va fi gravata. Calibrarea acestui parametru necesita apasarea uneltei diamantate pe suprafata de gravare (vezi imaginea de mai jos).

- a. Intai completati o valoarea mica (de ex. 10) in campul "Distance to the surface", da-ti click pe "Check" si dupa verificati daca varful uneltei atinge materialul de gravat. Puteti verifica prin apasarea suportului uneltei diamantate.
- b. Daca exista spatiu prea mult, trebuie sa cresteti treptat parametrul "Distance to the surface". Dupa fiecare schimbare trebuie sa apasati butonul "Check".

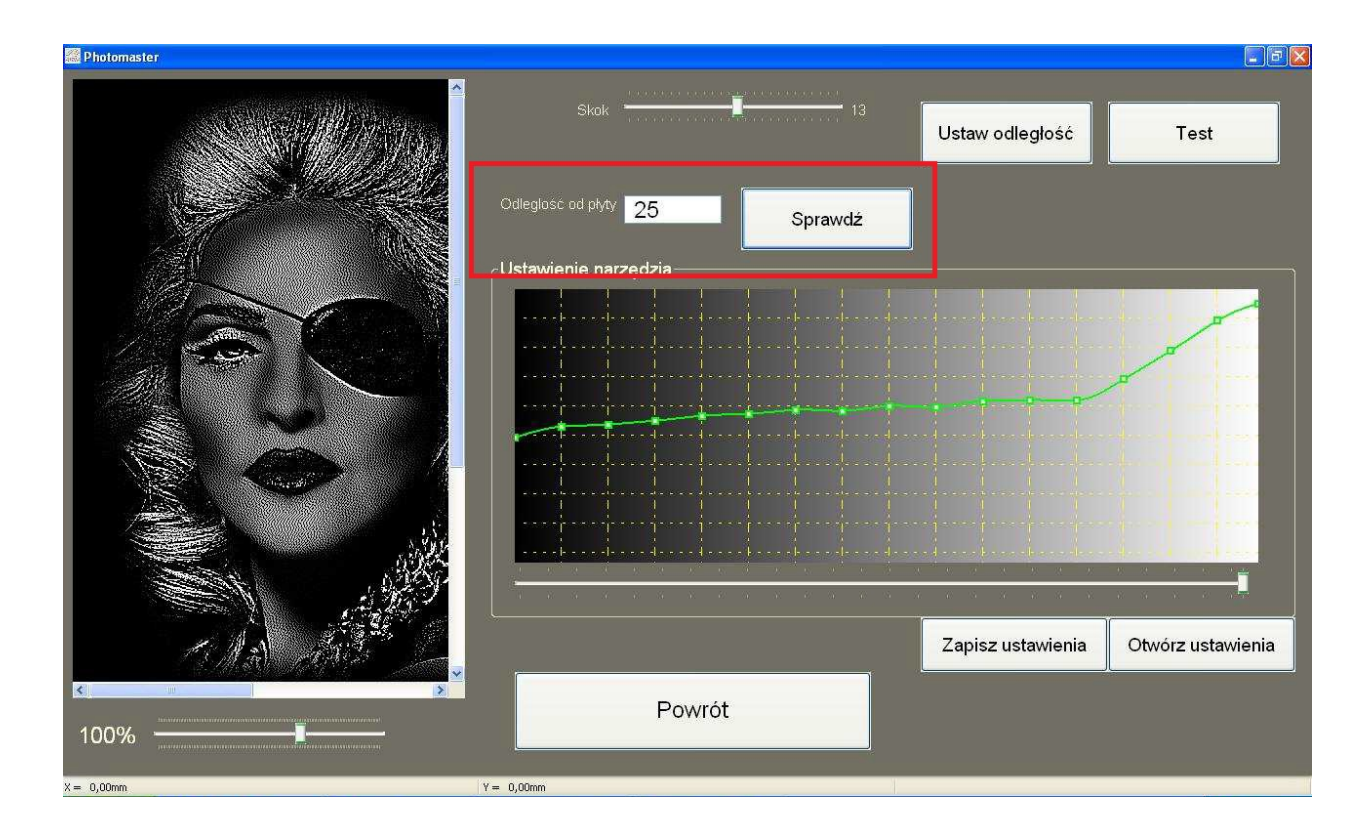

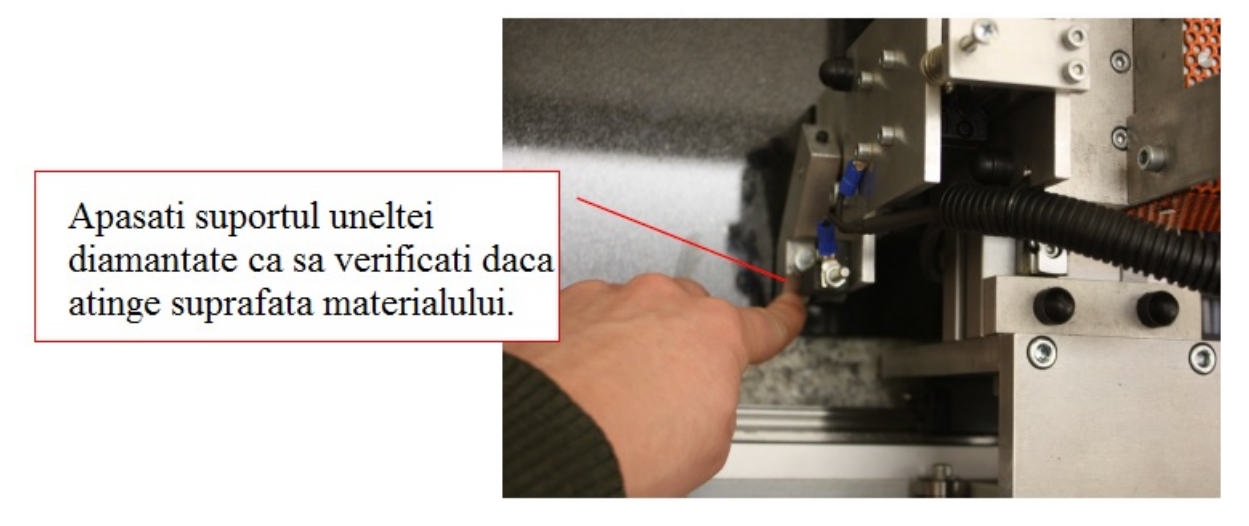

c. Daca unealta atinge suprafata inseamna ca este reglata corect. Schimbarea trebuie confirmata apasand butonul "Set" (vezi imaginea de mai jos).

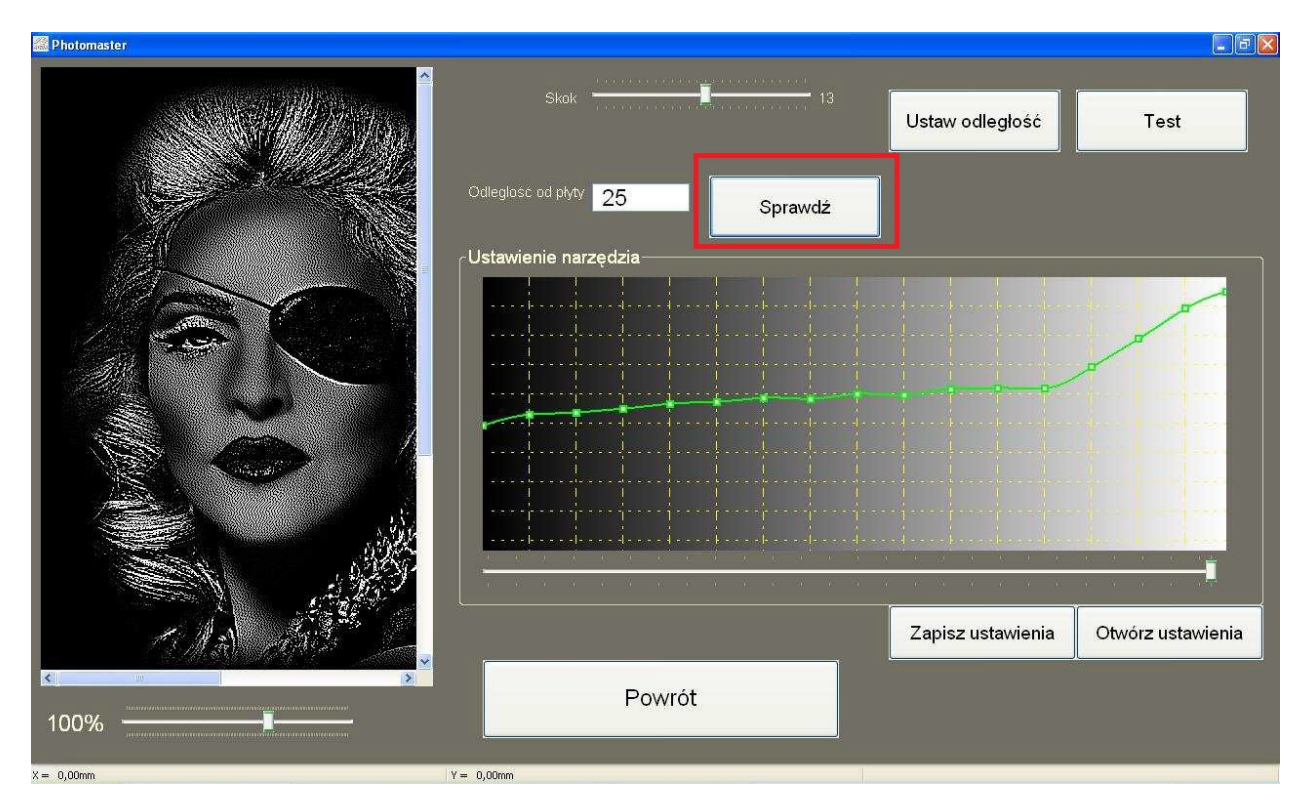

**!Nota!** Pentru a va asigura unealta diamantata atinge de fapt suprafata materialului, bateti cu atentie ciocanul cu degetul. Nu ar trebui sa existe nici un sunet al uneltei lovind suprafata.

- d. Incarcati setarile de testare. Alegeti "Open" (Deschide) si gasiti fisierul "settings" (setari) (acest fisier trebuie sa fie pe memoria flash, atasata masinii Photomaster). Setarile pot fi schimbate individual si permit reglarea echilibrului preferat pentru nuantele de gri pentru gravare.
- e. Parametrul "Step". Defineste forta impactului uneltei diamantate. Cu cat valoarea "Bound" este mai mare, cu atat forta impactului va fi mai puternice, ceea ce inseamna puncte de gravare mai adanci.
- f. Dupa setarea tuturor parametrilor, da-ti click pe "Set". Acuma unealta este ridicata. Aceasta permite miscarea capului de gravare pe suprafata.
- g. In final, inchideti fereastra apasand "Close" (inchide).
- 6.7 Acum, Photomaster este gata de lucru. Amintiti-va ca masina porneste din punctul in care este amplasat capul de gravare. Capul de gravare poate fi deplata de controale care pot fi gasite in optiunea "Set position". (vezi imaginea de mai jos)

**!NOTA!** Dispozitivul nu are un sistem de control al zonei de lucru. Dimensiunea imaginii trebuie ajustata la dimensiunea zonei de lucru.

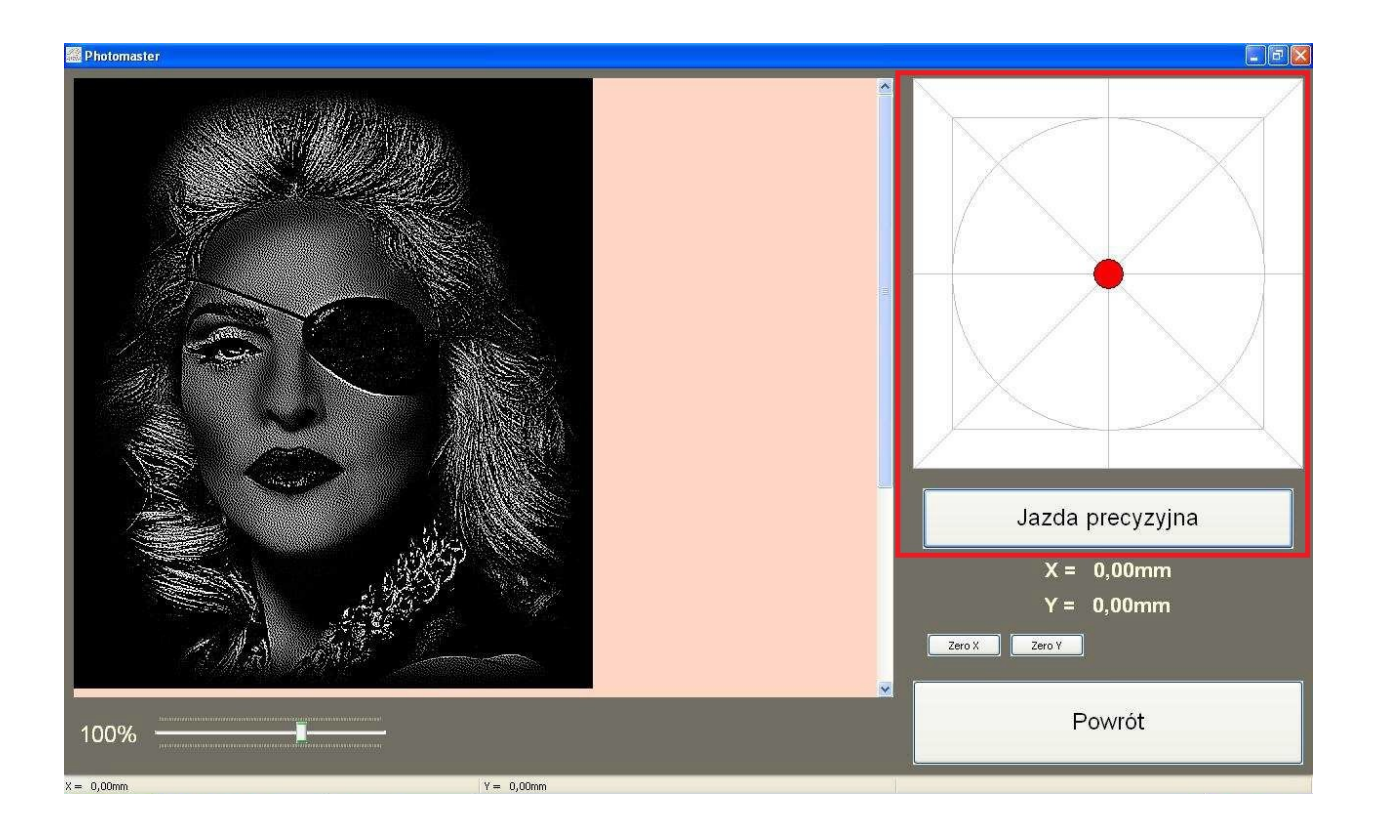

6.8 Optiunea "Rotate/mirror". Prin aceasta puteti schimba pozitia imaginii.

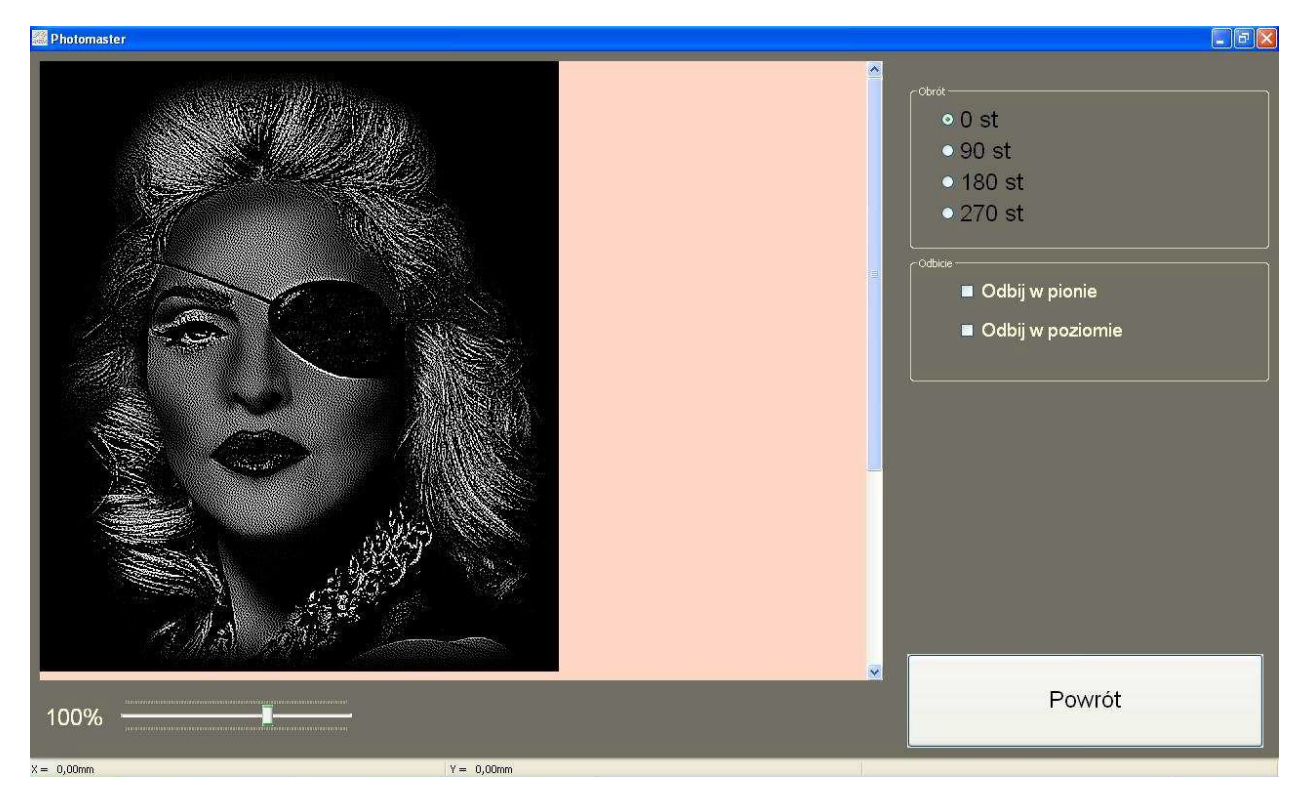

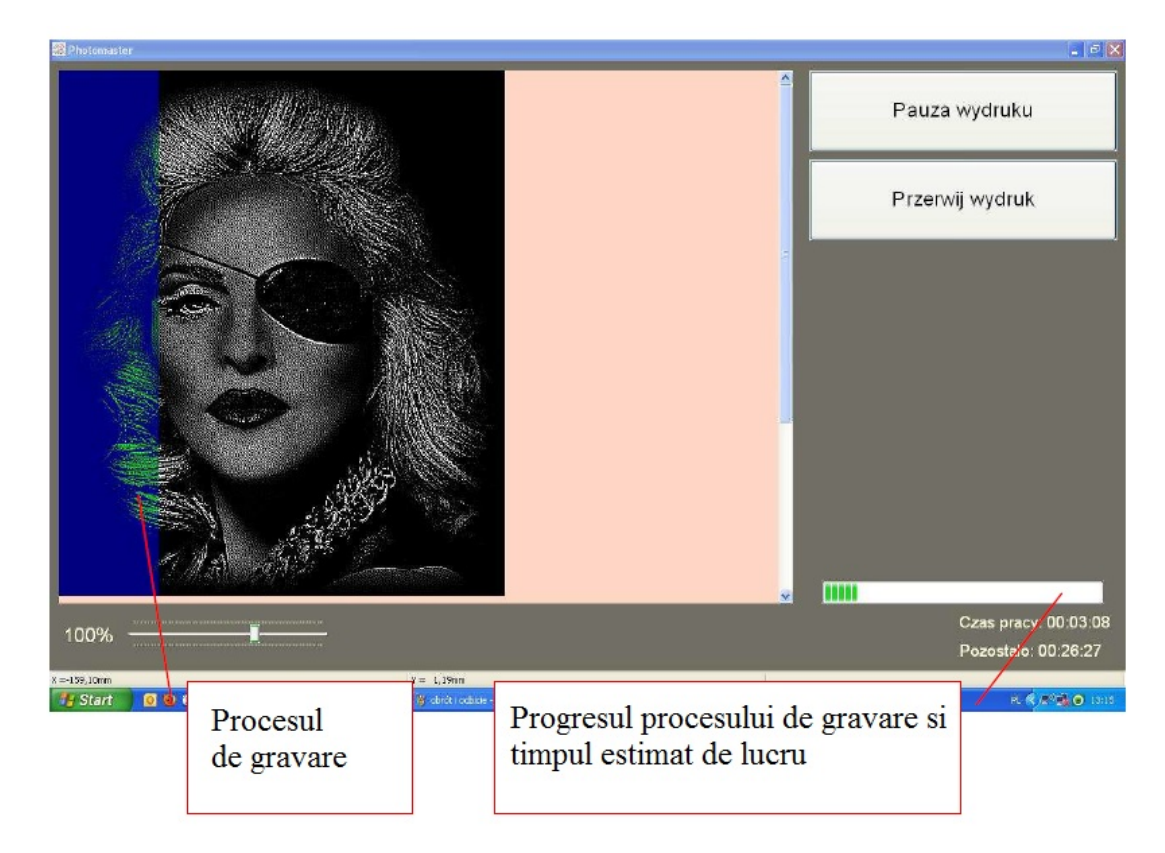

6.9 Gravarea este pornita prin apasarea butonului "Start printing" din bara laterala.

6.10 Sfarsitul procesului de gravare este confirmat prin mesajul "Printing accomplished".

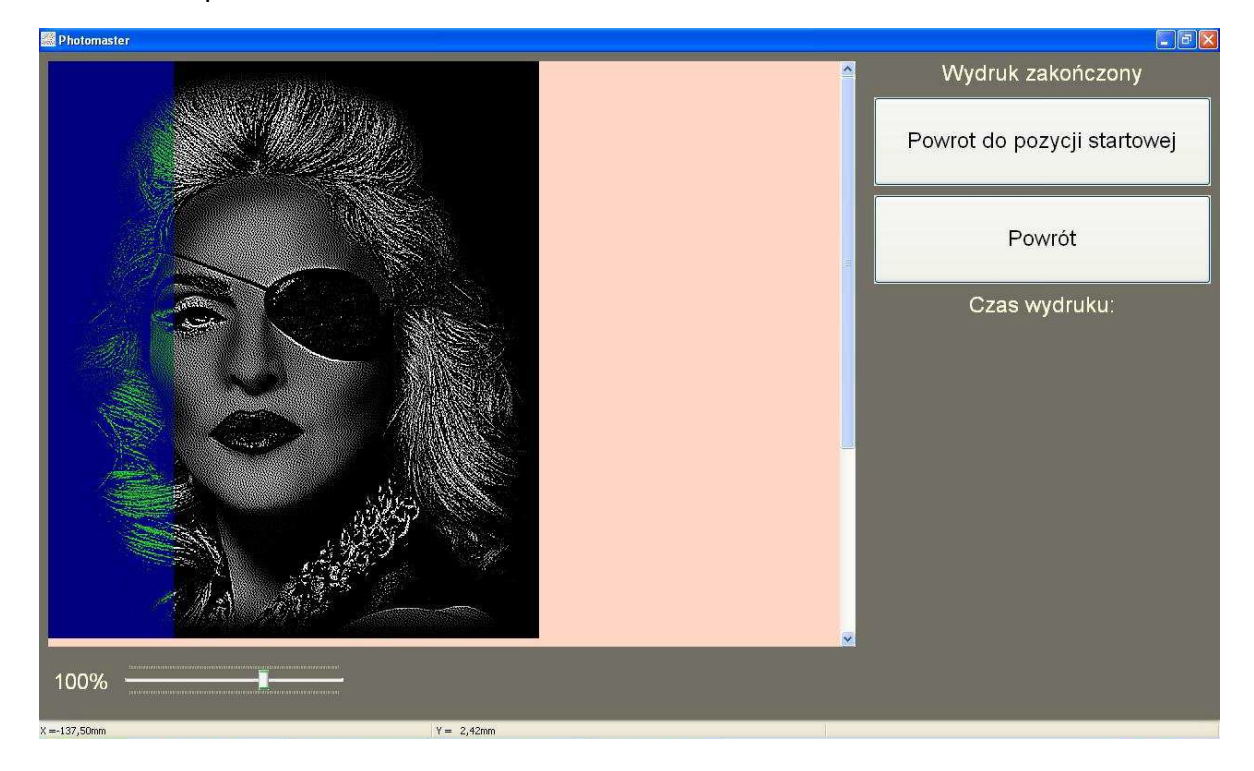

#### **7.** Pregatirea imaginii in editorul foto

Imaginile sau graficele pe care dorim sa le gravam pot fi editate in orice program pentru editari grafice sau de imagini (gratuite sau comerciale). Acesta instructiune se bazeaza pe un editor grafic gratuit  $-$  GIMP.

- Taudrey hepburn] (zaimportowany)-2.0 (Kolory RGB. 3 warstwy) 1891x1920 GIMP  $52 | 52$ Elik Edycja Zaznaczenie Widok Obraz Warstwa Kolory Narzędzia Eiltry Okna Pomog rzybornik - Opcje narzę... @ Warsbey - Pedzle  $1-500$  $\mathbf{1}$  ,  $\mathbf{0}$  ,  $, |$ sop  $,$  $1000.$  $|1500|$  $|2000.$  $E$   $\rightarrow$  $\Box \odot \circ \bullet$ .<br>Nb Zwykły Krycie 嘲 XAN oool kanie: **"<sup>...</sup> "...**  $2947$  $\alpha$  $\bullet$  $\frac{1}{\binom{N}{2}}$  $\mathscr{L}$  **N** 黒 ANK A & I /  $Q \times Q$  $\overline{\mathcal{L}}$  $\triangleq$ \* \* \*  $\mathbb{Z}$  $\overline{a}$ □ ◆ 多 画 必 目  $\bullet$  $\sqrt{6}$  Optje Przesunięcie **(W) III.**<br>Przesunięcie **(W) III.** "P<sup>2</sup> zełącznik narzędzia (Shift)<br>© Wybiara warstwę lub prov Przemieszcza aktywną wa ٠ ٠  $\star$  $\begin{picture}(20,20) \put(0,0){\vector(0,1){30}} \put(15,0){\vector(0,1){30}} \put(15,0){\vector(0,1){30}} \put(15,0){\vector(0,1){30}} \put(15,0){\vector(0,1){30}} \put(15,0){\vector(0,1){30}} \put(15,0){\vector(0,1){30}} \put(15,0){\vector(0,1){30}} \put(15,0){\vector(0,1){30}} \put(15,0){\vector(0,1){30}} \put(15,0){\vector(0,1){30}} \put(15,0){\vector(0$ 套  $\mathcal{A}_\mathcal{C}$ 燕麦角鱼鱼 **C**ustepy  $10.0\frac{1}{\pi}$  $\ensuremath{m_{\star}}$  $\overline{\phantom{a}}$ ■ 国 章 目 E)  $\overline{8}$ Ø 2192, 564 px 25% audrey\_hepburn.jpg (105,6 MB)
- 7.1 Deschideti imaginea cu editorul grafic

7.2 Utilizati unealta potrivita pentru a elimina fundalul redundant si obiectele inutile din imagine.

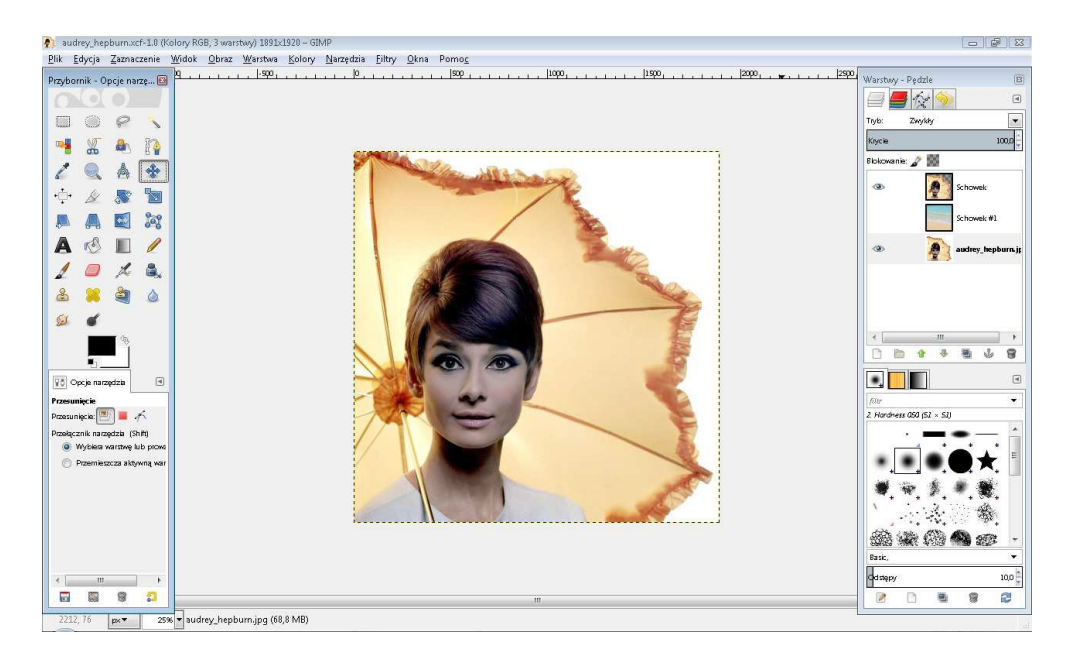

7.3 Urmatorul pas este acela de a inlocui culoare alba de fundal cu negru. Software-ul de gravare nu converteste negrul in nuante de gri. Asta inseamna ca negrul va fi lasat in afara in procesul de gravare.

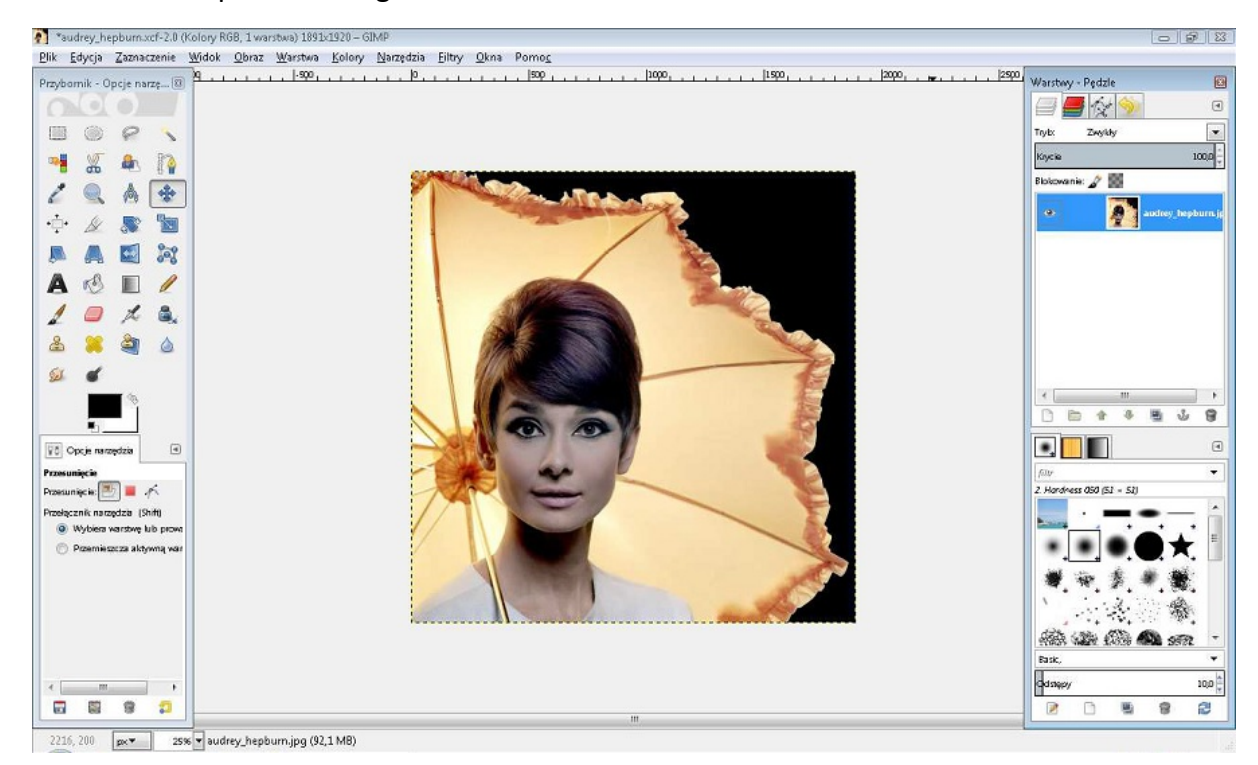

#### 7.4 Dupa aceasta, convertiti imaginea in scala de gri (desaturation).

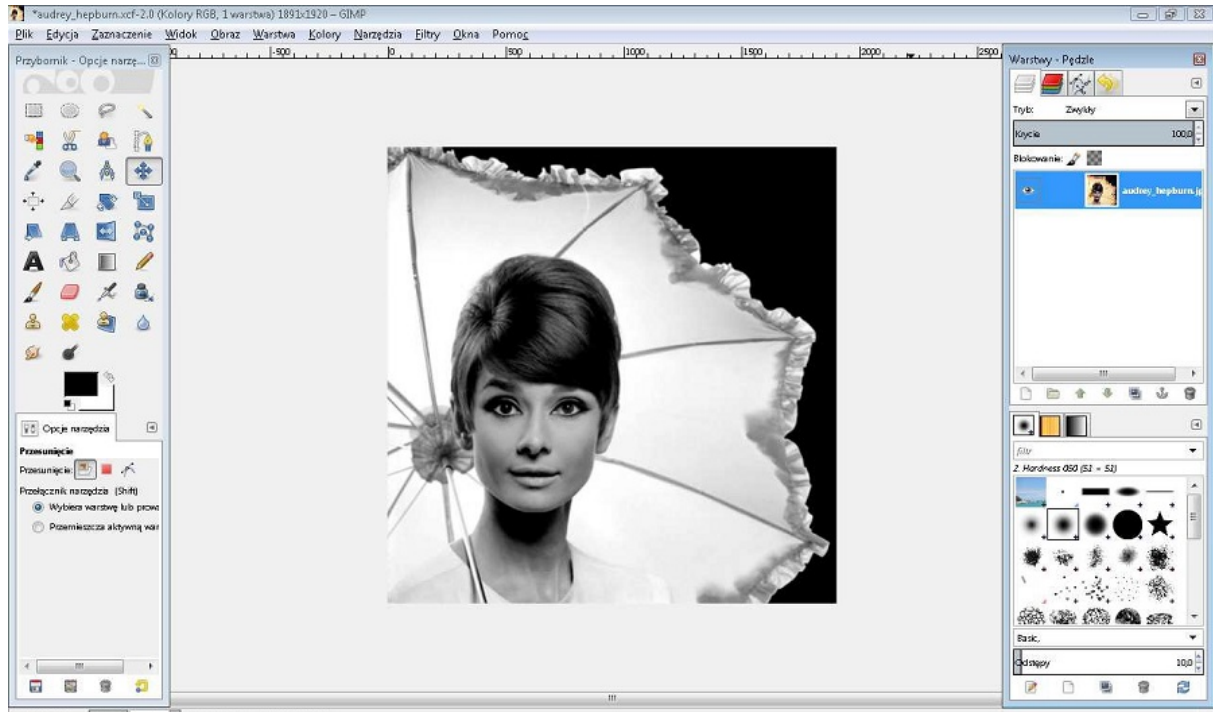

2216, 200 px 35% audrey\_hepburn.jpg (92,1 MB)

7.5 Acum, modificati parametrii de luminozitate si contrast care sunt adecvati graficului dat. (fiecare imagine poate avea parametrii diferiti).

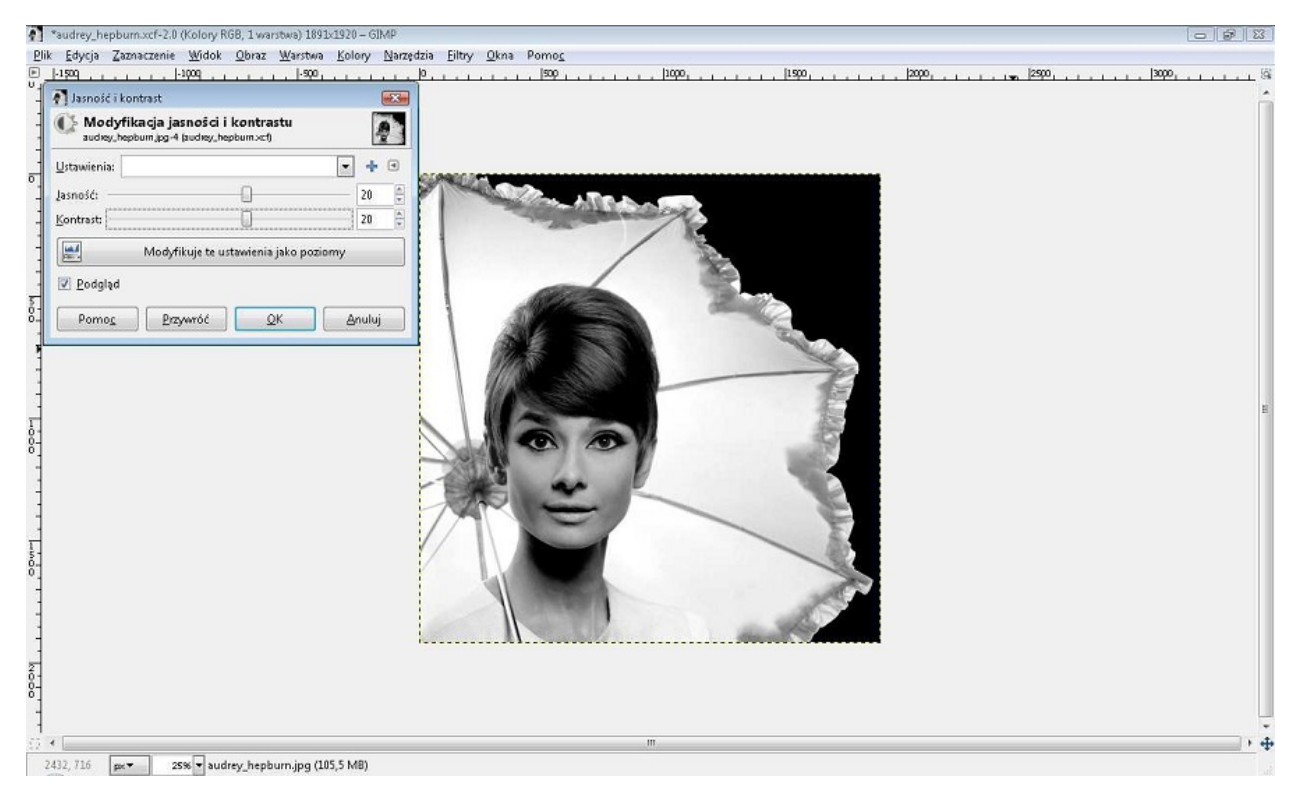

- 7.6 Optional, functia "sharpness mask" poate fi utilizata pentru a intari contrastul.
- 7.7 Acum salvati imaginea editata in fisier de tip .jpg

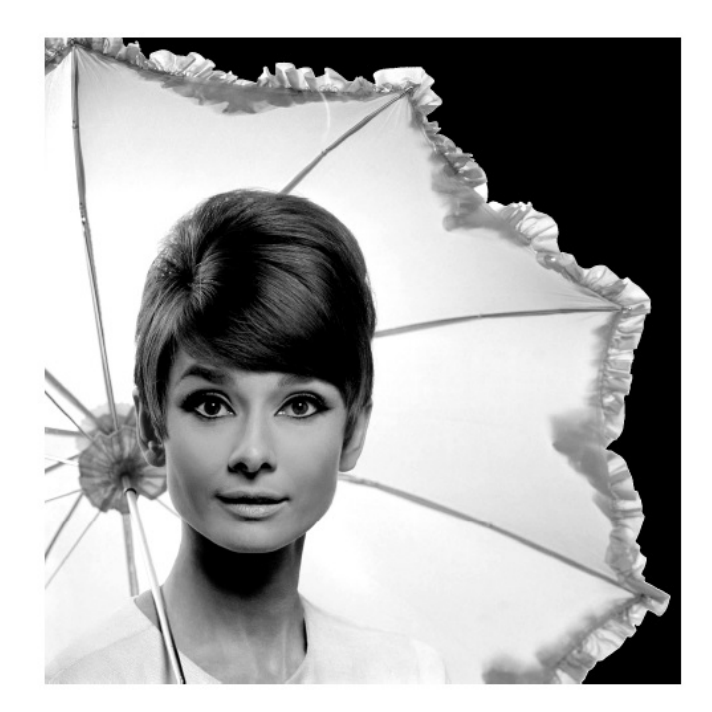

#### **8. Mentenanta (intretinerea) masinii**

#### **Activitati de intretinere**

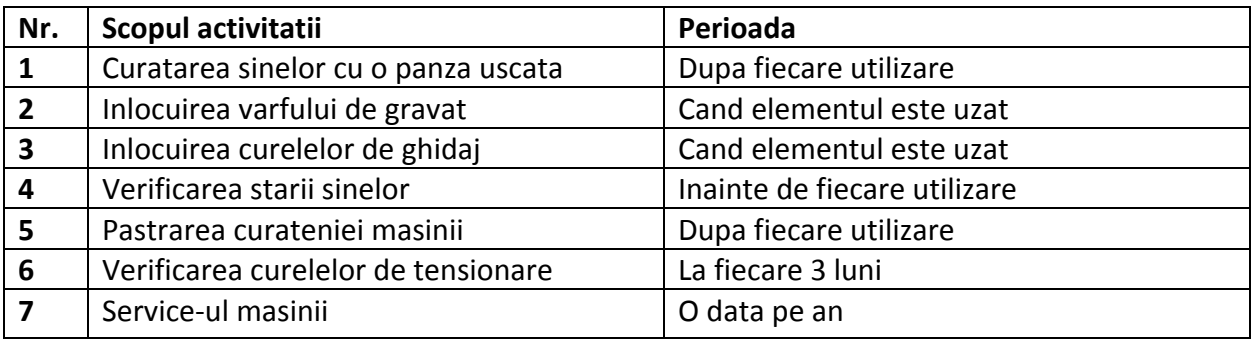

#### **9. Garantia**

Conditiile si termenii garantiei sunt inclusi in Cartea de garantie.

Garantia nu acopera urmatoarele consumabile:

- Unealta diamantata

#### **10. Depanarea problemelor comune**

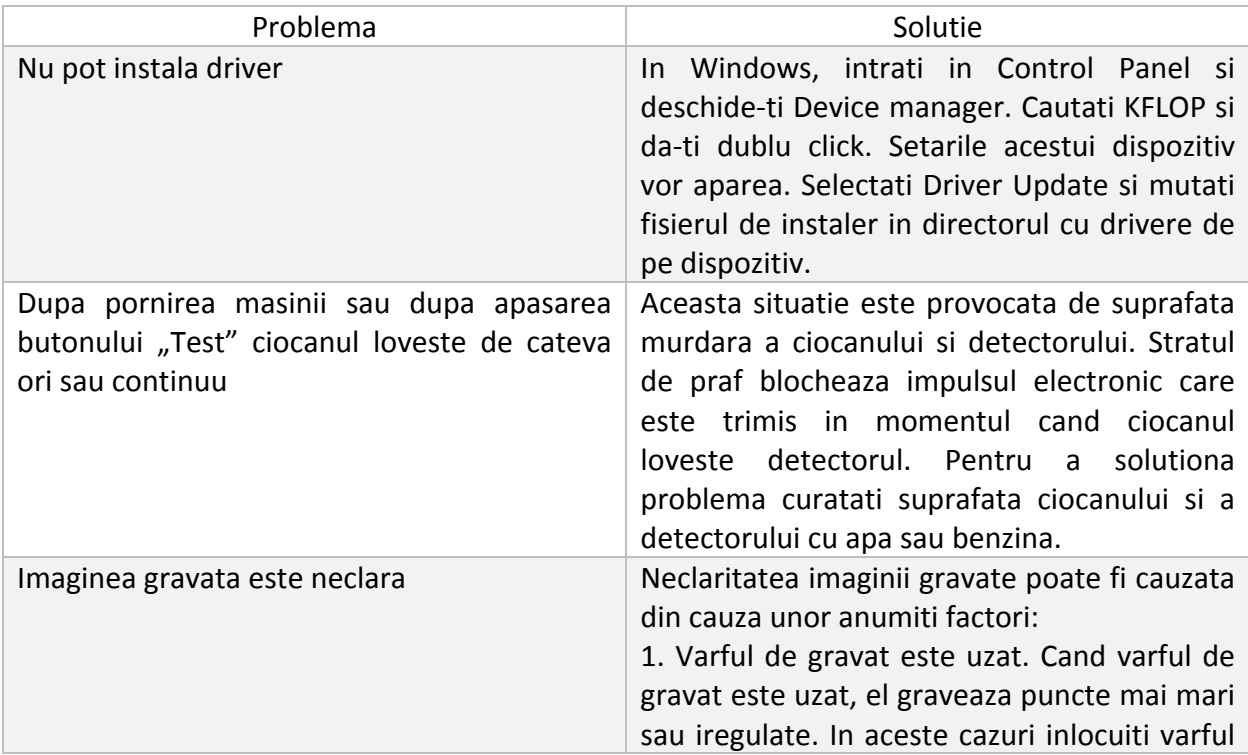

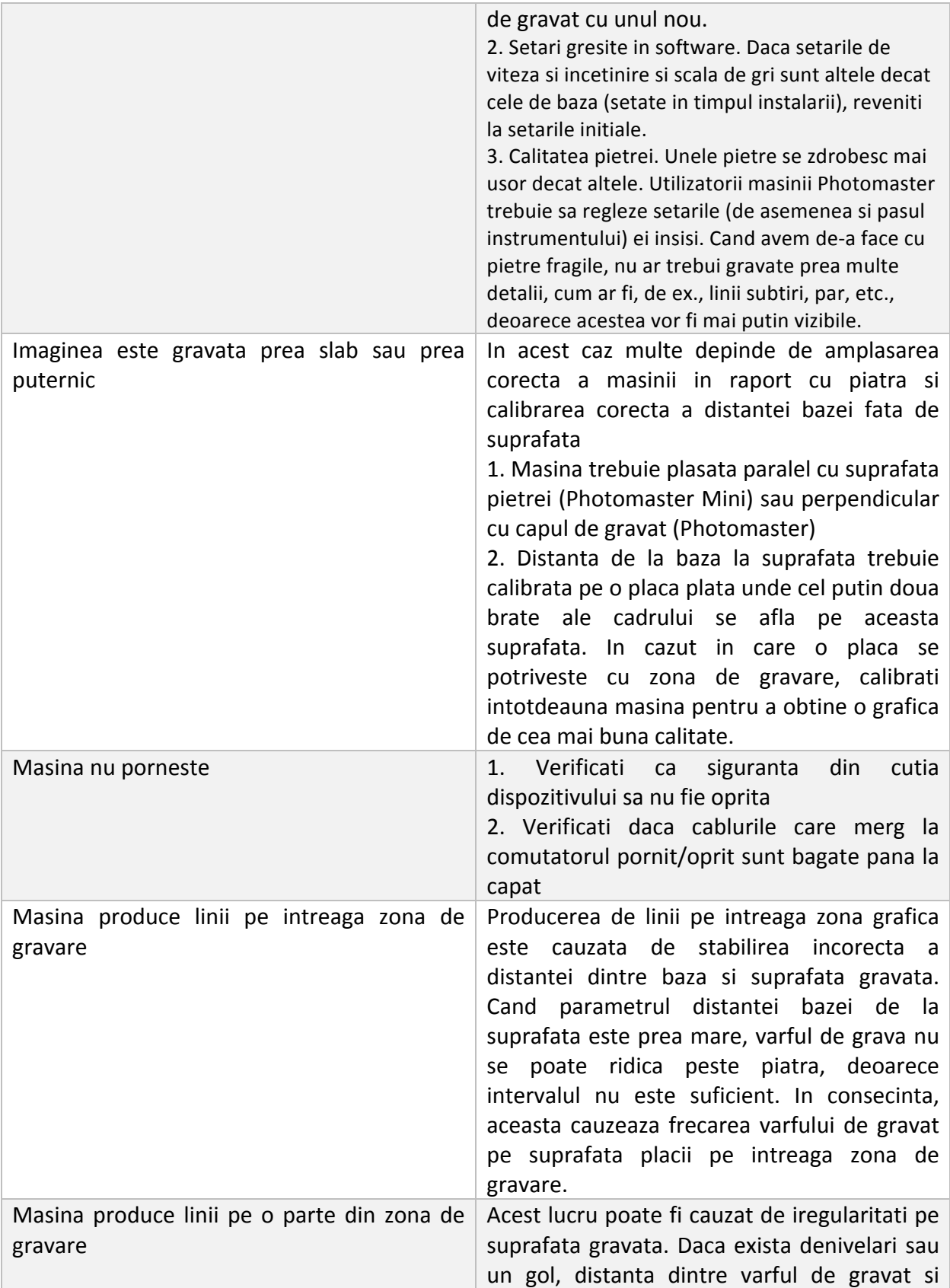

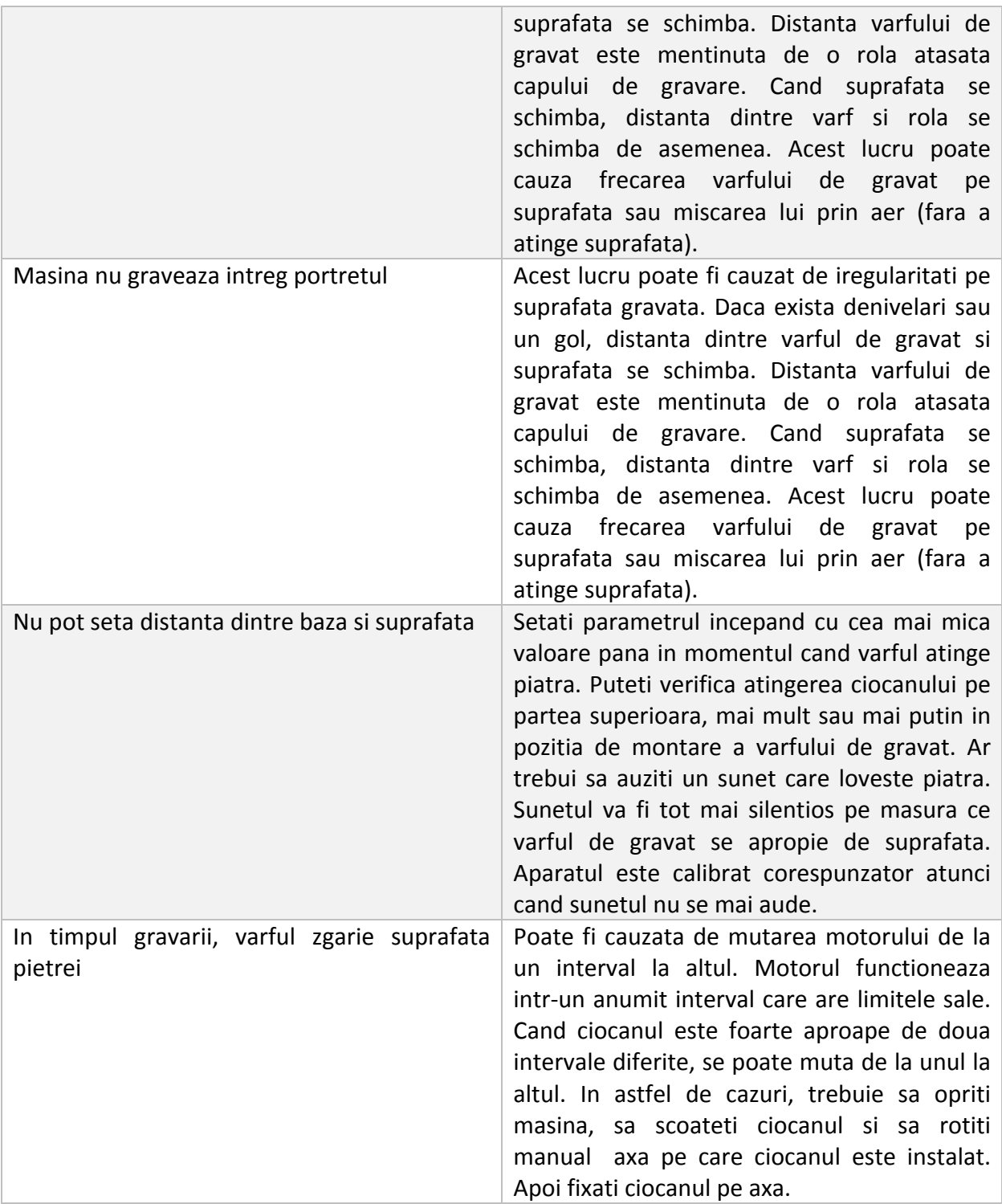